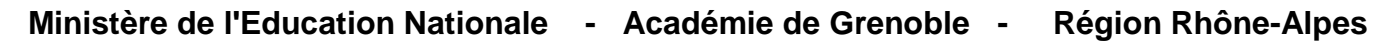

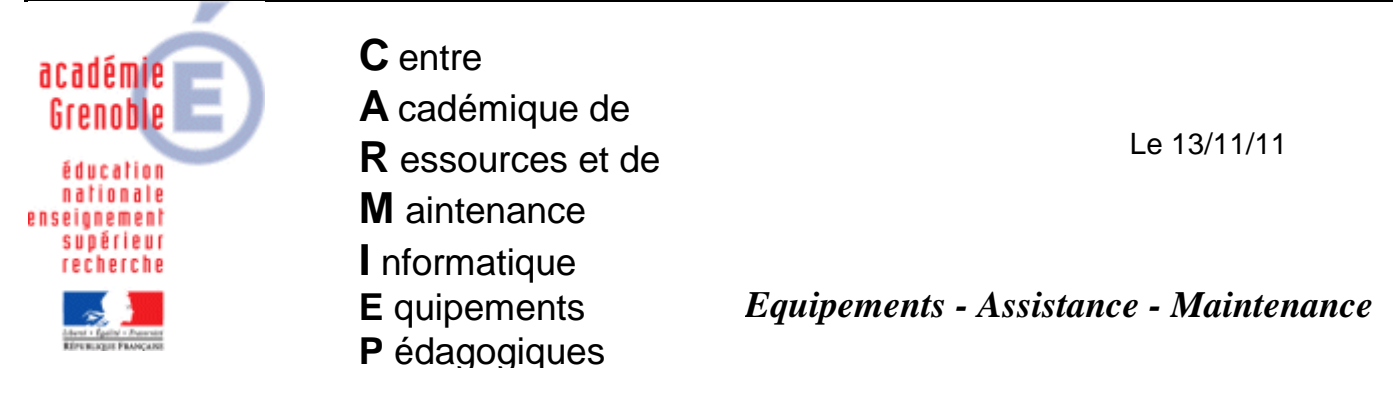

Code fichier : wsus\_offline.doc

## WSUS OFFLINE – Mises à jour déportées

Lorsqu'il y a des mises à jour à faire sur une station ou un serveur, celles-ci peuvent prendre énormément de temps en raison de la durée du téléchargement. L'outil présenté ici permet de tenir prêtes les mises à jour de systèmes sélectionnés sur une clef ou un disque dur externe. L'outil reconnaîtra automatiquement le système (ou les logiciels tel la suite MSOffice) présent sur le poste et les mises à jour manquantes.

La présente documentation se présente en trois étapes :

- 1. [Installation du logiciel sur support USB](#page-0-0)
- 2. [Téléchargement des mises à jour](#page-0-1)
- 3. [Installation des mises à jour](#page-2-0) sur la machine cible

## <span id="page-0-0"></span>**1. Installation du logiciel sur support USB**

L'adresse de téléchargement est :<http://download.wsusoffline.net/> Décompresser le fichier téléchargé dans un dossier ou directement à la racine du support USB. Un dossier nommé « **wsusoffline** » est créé.

## <span id="page-0-1"></span>**2. Téléchargement des mises à jour**

Dans le dossier wsusoffline, lancer **UpdateGenerator.exe**.

Dans chacun des onglets (Windows, Office), choisir pour chaque système (Windows XP, Windows Serveur 2003, ..) ou chaque version de MS Office (2003, 2007, 2010) la langue française.

Choisir les options suivantes : Clean Up download directories, Include Service Packs, Verify Downloaded updates, Include C++ Runtime Librairies and .NET Frameworks.

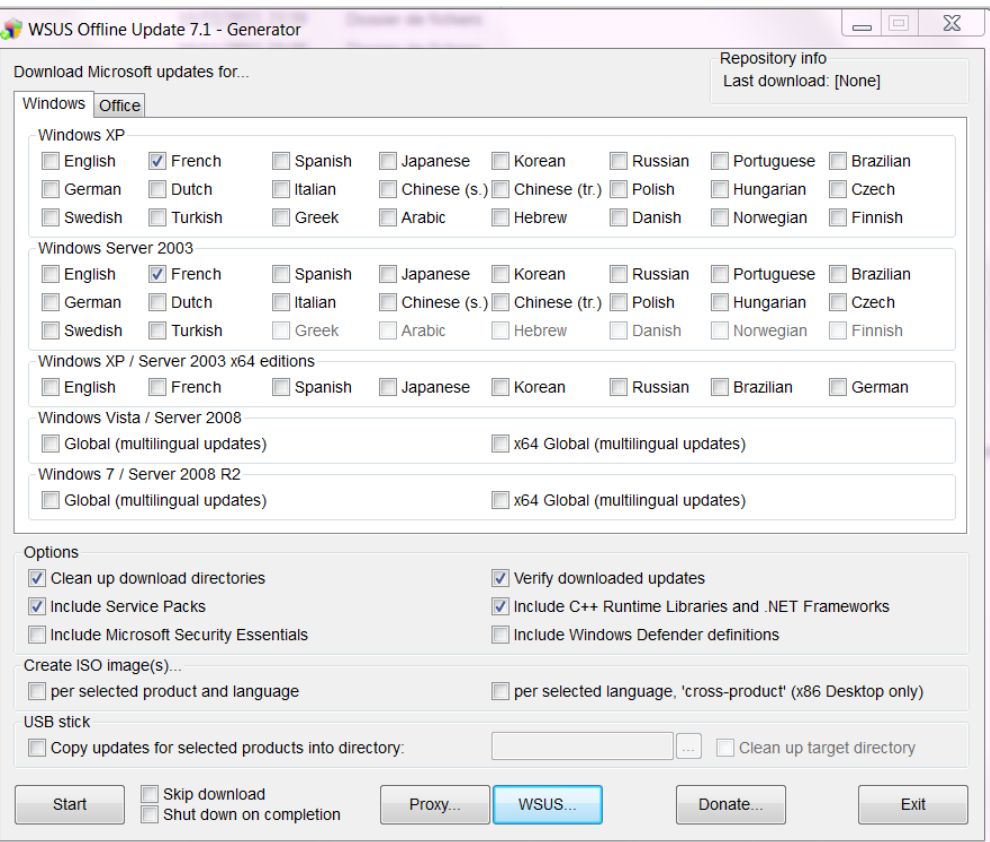

Cliquer sur **START**.

Une fenêtre de commande s'ouvre et les téléchargements commencent. La première fois, le téléchargement prend parfois plusieurs heures.

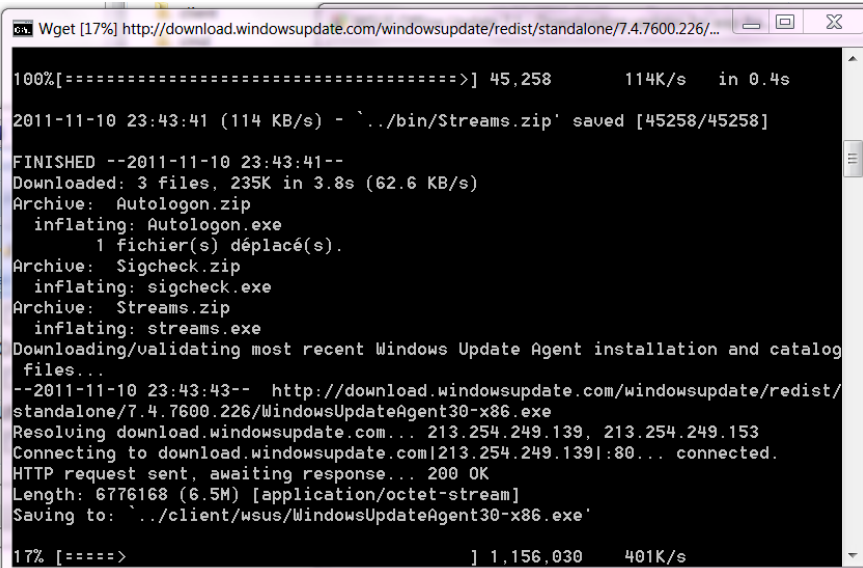

Une telle fenêtre se relance automatiquement pour chaque système/logiciel. Enfin d'opération, il est proposé la vérification d'un journal.

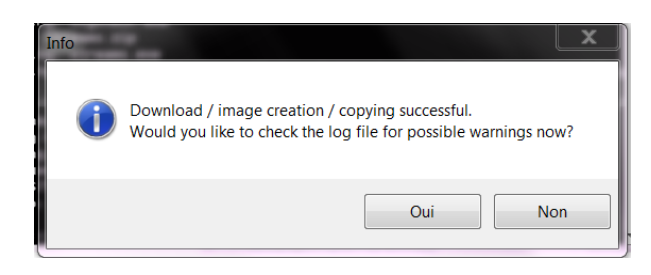

Il peut être intéressant de le vérifier.

Dans la fenêtre principale de UpdateGenerator, cliquer sur exit.

Cette opération de téléchargement devra être renouvelée régulièrement (mensuellement) pour avoir des mises à jour… à jour !

## <span id="page-2-0"></span>**3. Installation des mises à jour sur la machine cible**

Dans le support USB branché sur la machine, aller dans le dossier : wsusoffline/client

Il contient toutes les mises à jour téléchargées, classées par dossier et par langue.

Cliquez sur **UpdateInstaller.exe** et Si l'on souhaite « garder la main », il suffit de cocher les options suivantes :

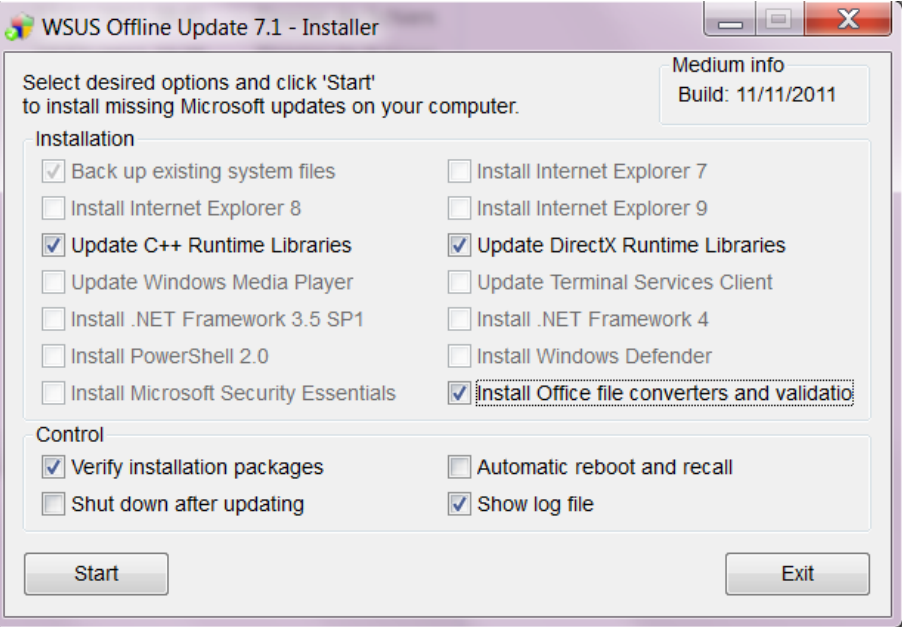

La date des dernières mises à jour est indiquée en haut à droite de cette fenêtre.

Choisir START. Une fenêtre de commande s'affiche. Laisser l'opération se dérouler.

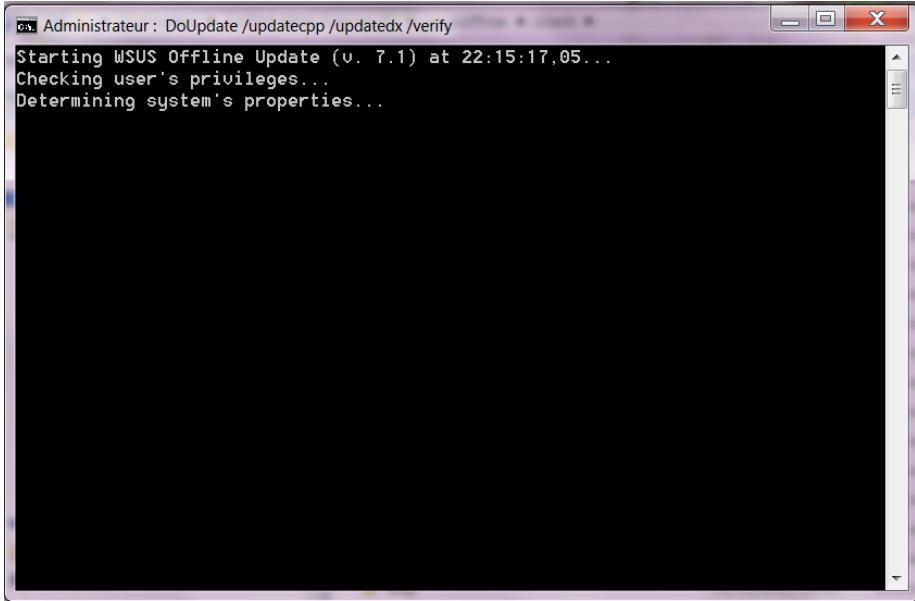

A la fin de l'installation des mises à jour, redémarrer la station ainsi que demandé.

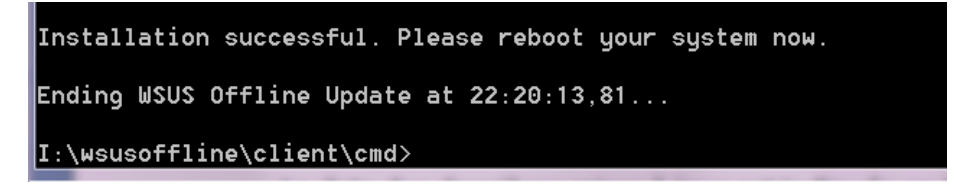

*Document en anglais pour créer une image ISO (peu utile car ne peut être utilisé que temporairement) : <http://www.podnutz.com/forums/download/file.php?id=246>*